# 1С:Предприятие 8

# "АКАМ:Кабинет партнера"

Руководство пользователя

Москва

2024

Приобретая решение "АКАМ:Кабинет партнера", Вы тем самым даете согласие не допускать копирования программ и документации без письменного разрешения фирмы АКАМ.

> ООО «АКАМ» г. Москва, шоссе Дмитровское, д. 9 стр.2 этаж 4 пом. I ком. 54,54А тел. +7(495) 481-60-08 e-mail: [sale@akam.ru](mailto:sale@akam.ru) URL: <http://www.akam.ru>

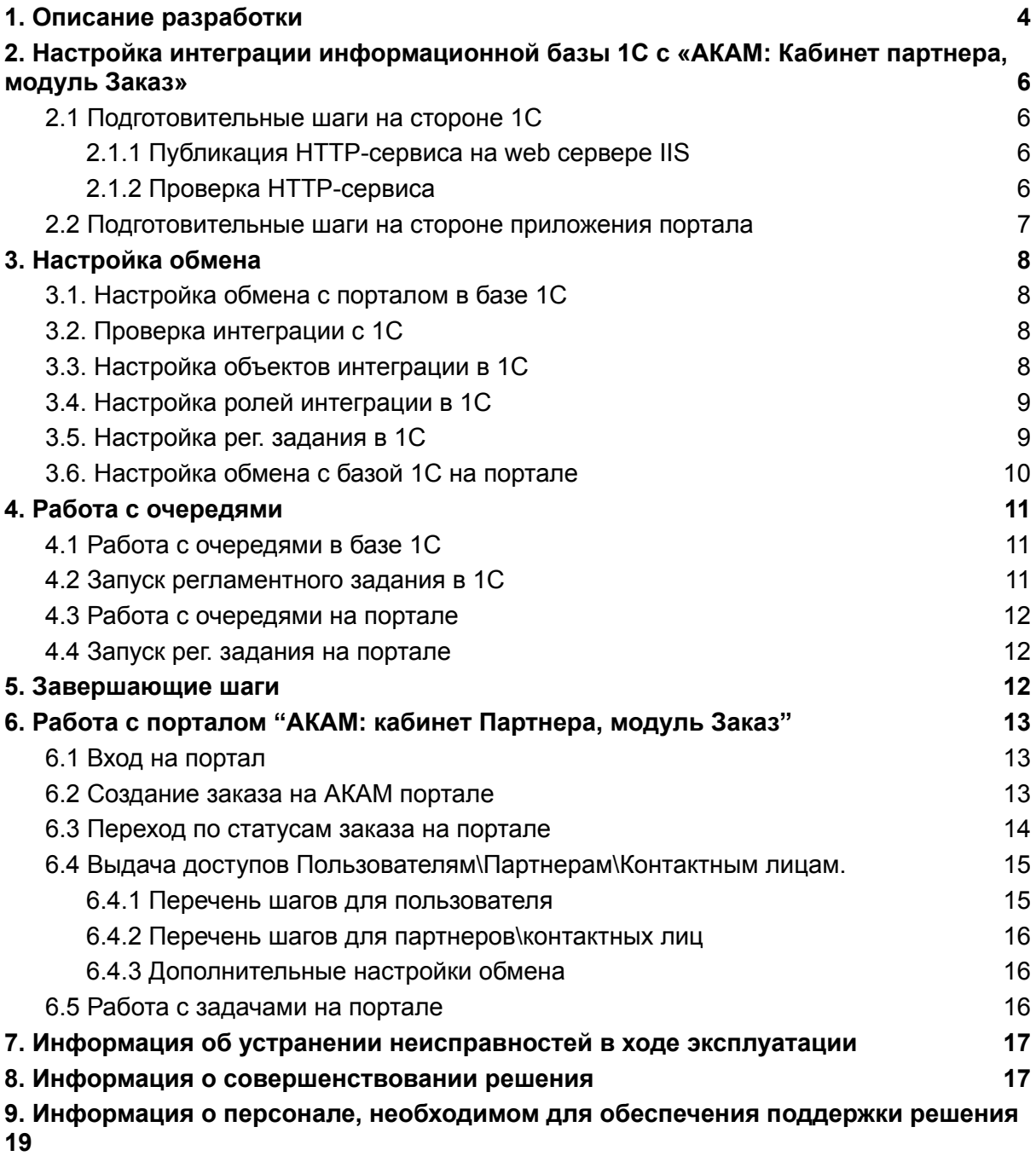

## <span id="page-3-0"></span>**1. Описание разработки**

Решение «АКАМ:Кабинет партнера» состоит из отдельных модулей и представляет собой программу для публикации в сети Интернет личного кабинета для партнера компании, а также инструменты для обмена данными 1С-системой.

«АКАМ: Кабинет партнера, модуль Заказ» (далее "портал") предназначен для автоматизации процесса оформления Заказа и разработан на облачной технологии «1С:Предприятие.Элемент», которая позволяет предоставлять пользователям как локальный доступ к программе, так и доступ через web-портал.

Модуль «АКАМ портал: Модуль интеграции с 1С» разработан в виде расширения для систем 1С и предназначен для Интеграции с развернутым web-приложением «АКАМ: Кабинет партнера, модуль Заказ».Данный модуль может быть подключен в качестве расширения в конфигурации:

- 1С:ERP Управление предприятием 2, редакция 2.5;
- 1С:Комплексная автоматизация, редакция 2.5;
- 1С:Управление торговлей, редакция 11.5.

Расширение «АКАМ портал: Модуль интеграции с 1С» имеет назначение "Адаптация" и не требует внесения изменений в типовое решение.

Рекомендуемая к использованию версия платформы 1С:Предприятие 8.3 определяется функционалом расширяемой конфигурации - 8.3.23.1865 (и выше) в режиме совместимости 8.3.21.

Код обработки полностью открыт.

Для работы в клиент-серверном варианте профиль безопасности должен разрешать следующие действия - полный доступ:

- к файловой системе сервера
- $\bullet$  к объектам СОМ
- к внешним компонентам
- к внешним модулям
- к ресурсам интернет
- к привилегированному режиму
- к расширению прав доступа
- к расширению всех модулей.

«АКАМ: Кабинет партнера, модуль Заказ» закрывает задачи:

- Самообслуживание партнеров 24/7 портал доступен всегда, вне зависимости от часового пояса Партнер сам оформляет заказ, не ожидая менеджера по продажам.
- Предоставление актуальной информации по остаткам при публикации актуальных остатков Партнер и менеджер избавляются от траты времени на коммуникации с решением вопросов о количестве и составе заказа.
- Публикация персональных цен для различных партнеров.
- Стандартизация документооборота возможность скачать счет на оплату, не ожидая менеджера или его помощников.

При закрытии вышеперечисленных задач менеджеры частично освобождаются от рутины по выписке заказов, не тратят время на проверку остатков, не проверяют актуальность цен при выставлении счета. А это значит, что теперь они могут потратить это время на поиск новых возможностей и партнеров.

Модуль «АКАМ портал: Модуль интеграции с 1С» предназначен для:

- выгрузки Партнеров для публикации их личных кабинетов;
- выгрузки товаров, остатков и цен;
- получения данных оформленных заказов через личный кабинет и создания Заказов клиента.

## <span id="page-5-0"></span>**2. Настройка интеграции информационной базы 1С с «АКАМ: Кабинет партнера, модуль Заказ»**

#### <span id="page-5-1"></span>**2.1 Подготовительные шаги на стороне 1С**

#### <span id="page-5-2"></span>**2.1.1 Публикация HTTP-сервиса на web сервере IIS**

- 1) Запустить конфигуратор 1С требуемой информационной базы от имени администратора операционной системы
- 2) Перейти в раздел Администрирование Публикация на веб-сервере -> HTTP-сервисы

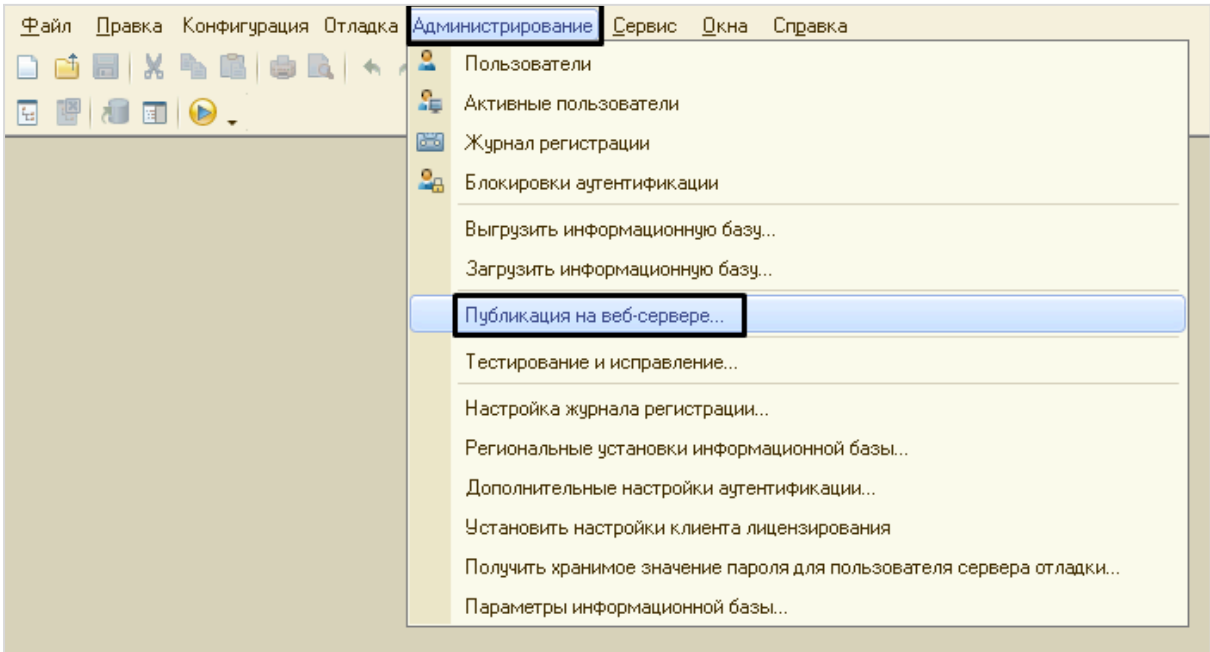

- 3) Проверить наличие чека в пункте "Публиковать HTTP сервисы по умолчанию", при отсутствии установить. Отменить чек-бокс "Публиковать HTTP-сервисы расширений по умолчанию".
- 4) Нажать на кнопку "Опубликовать".
- 5) Согласиться с перезапуском веб-сервера
- <span id="page-5-3"></span>6) Запомнить наименование публикации и закрыть окно.

#### **2.1.2 Проверка HTTP-сервиса**

- 1) Проверить доступность сервиса через браузер. Использовать адрес: "http или https://<адрес веб-сервера(см. пункт 1.1.6 настоящего руководства)>/<Имя указанное при публикации>/hs/ExchangePortal/ping"
- 2) Авторизоваться под пользователем 1С используя логин и пароль пользователя, обладающий полными правами, желательно тем же который выполнял публикацию.

3) Убедиться, что результат в браузере отображается как "ОК", значит публикация работает. Если вы получили ошибку то необходимо обратиться к техническому специалисту (системному администратору) с описанием ситуации.

#### <span id="page-6-0"></span>**2.2 Подготовительные шаги на стороне приложения портала**

- 1) Скопировать на вкладке портала «приложения» адрес приложения в файл.
- 2) Зайти в приложение на портале под пользователем с правами Администратора

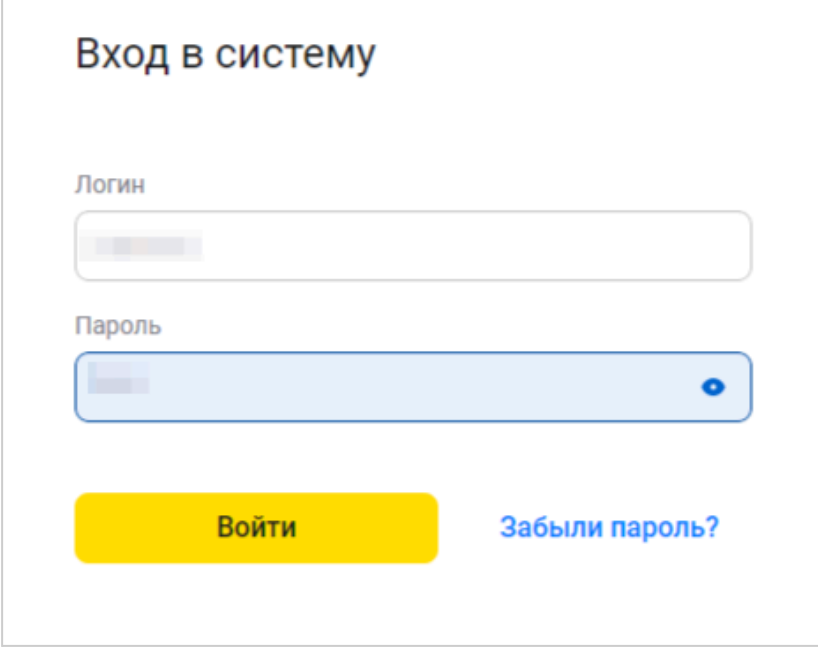

3) Создать или проверить наличие пользователя для работы с порталом, пользователь с наименованием EX. Для этого нужно провалиться в ваше Приложение и зайти во вкладку Пользователи, нажать на кнопку "Создать нового".

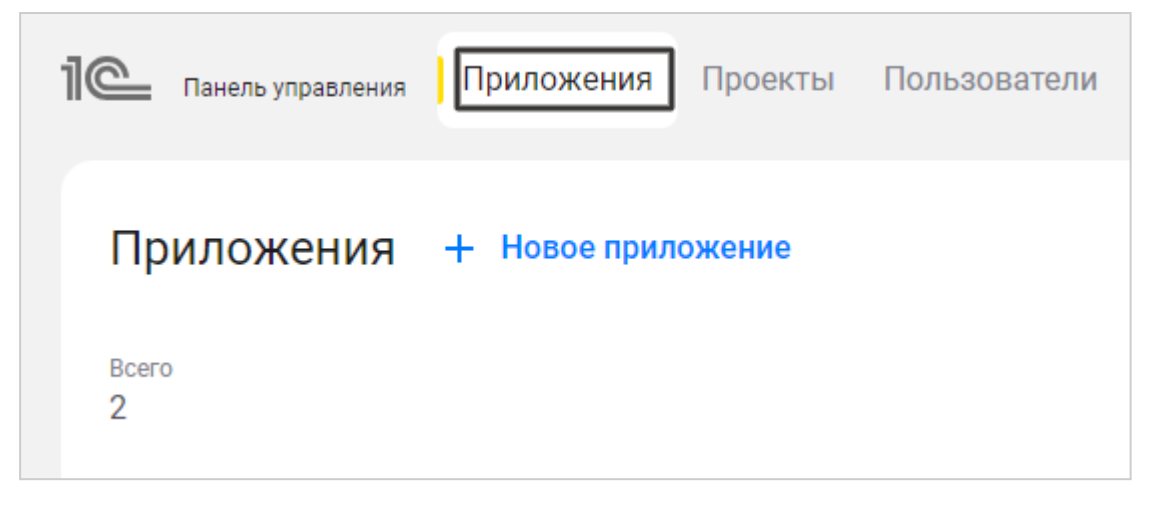

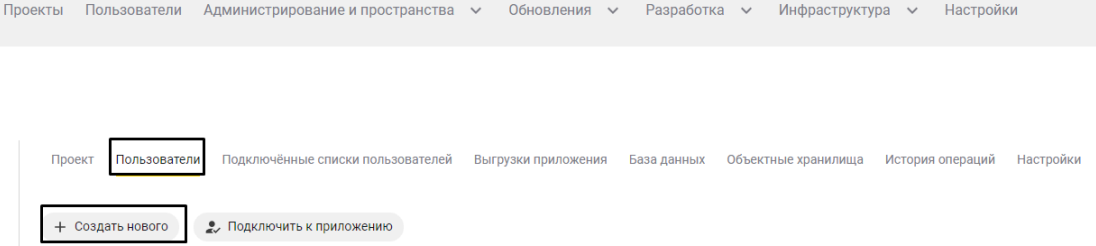

- 4) Наделить пользователя правами администратора
- 5) Разрешить пользователю EX использовать HTTP сервисы
- 6) Создать ключи и сохранить ключи в текстовом файле для автоматической авторизации со стороны 1С

## <span id="page-7-0"></span>**3. Настройка обмена**

#### <span id="page-7-1"></span>**3.1. Настройка обмена с порталом в базе 1С**

1) Заходим в базу 1С. Подсистема "АКАМ:Кабинет партнера".

В сервисах переходим в "Мастер настройки обмена с порталом".

- 2) Заполнить обязательные настройки, такие как:
	- Адрес приложения (скопировать из портала 1С из окна приложения или проекта, см. п. 2.1 настоящего руководства)
	- Учетная запись электронной почты для портала (использовать уже существующую в 1С или создать новую почтовую учетную запись в 1С для рассылки оповещений пользователям)
	- Выбрать тип протокола соединения "HTTP" или "HTTPS"
	- Количество попыток (если не установлено, то по умолчанию 3)
	- Использовать проверку очереди на портале
	- Client ID и Client Secret (создать и скопировать у пользователя приложения 1С:Элемент см. п. 2.2 настоящего руководства)ВАЖНО! Проверить что до и после заполняемых данных не стоит знак пробела.
- 3) Сохранить настройки

#### <span id="page-7-2"></span>**3.2. Проверка интеграции с 1С**

- 1) В разделе "Приложения" выполнить команду "Проверка интеграции"
- 2) Убедиться, что выводится сообщение "Сервис доступен"

#### <span id="page-7-3"></span>**3.3. Настройка объектов интеграции в 1С**

- 1) Войти в подсистему "АКАМ:Кабинет партнера" "Виды объектов интеграции"
- 2) Выбрать объекты, которые будут участвовать в обмене

#### <span id="page-8-0"></span>**3.4. Настройка ролей интеграции в 1С**

Зайти в раздел АКАМ:Кабинет партнера - Роли пользователей портала и нажать на кнопку "Заполнить по умолчанию"

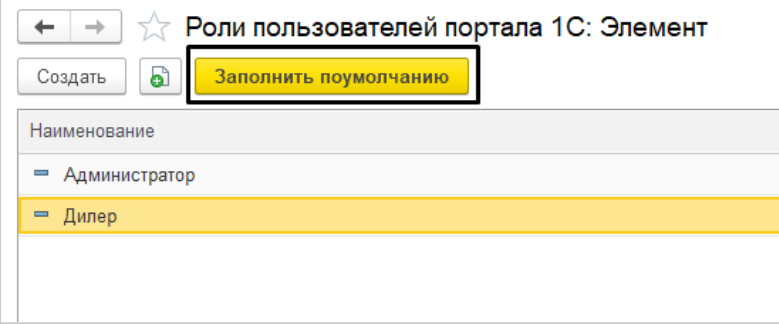

#### <span id="page-8-1"></span>**3.5. Настройка рег. задания в 1С**

1) Зайти в раздел "НСИ и администрирования - Администрирование - Печатные формы отчеты и обработки - Дополнительные отчеты и обработки"

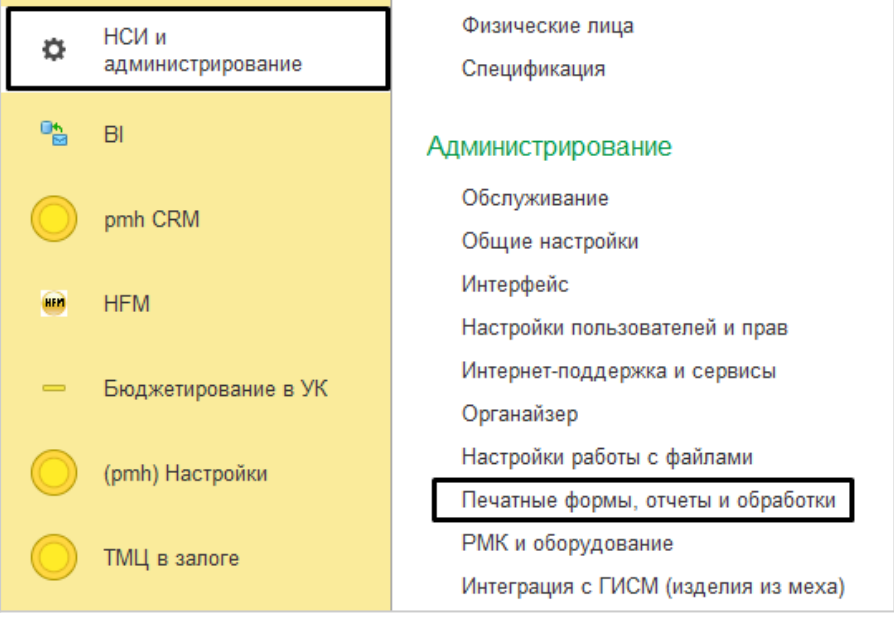

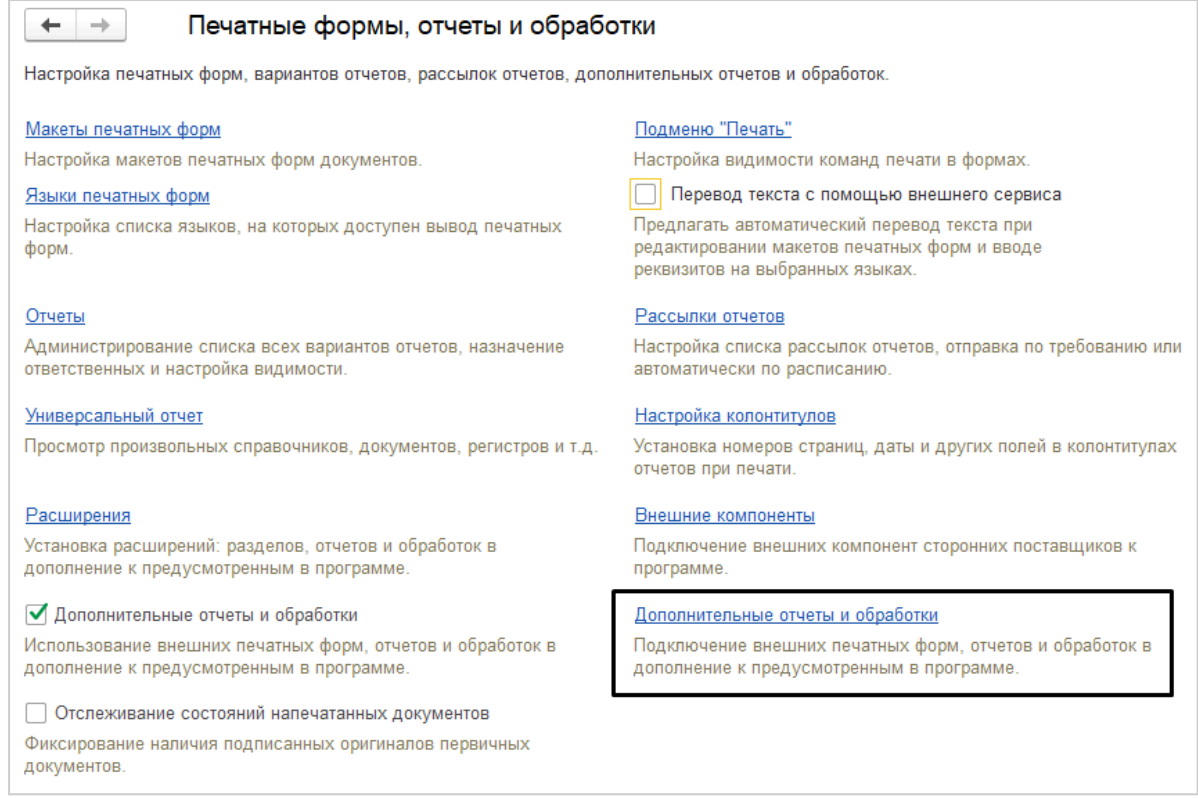

2) Добавить новую внешнюю обработку для запуска рег. задания

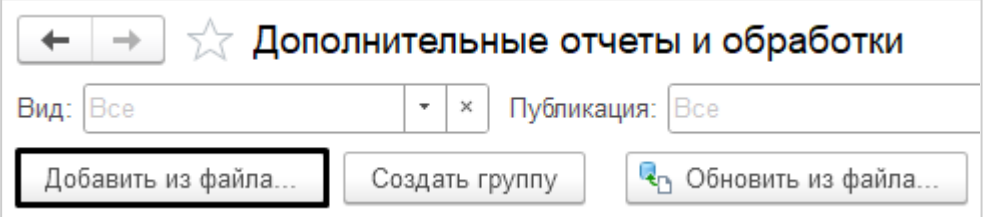

#### <span id="page-9-0"></span>**3.6. Настройка обмена с базой 1С на портале**

- 1) Зайти на портал под Администратором приложения
- 2) Перейти в раздел "Администрирование Интеграция Настройки интеграции"
- 3) Заполнить обязательные настройки, такие как:
	- Сервер, адрес веб сервер на котором опубликован HTTP-сервис 1С, из пункта см. пункт 1.2.1, настоящего руководства (например: http://79.111.333.196:22154, [https://company.portal.com,](https://company.portal.com) [http://199.67.89.15\)](http://199.67.89.15)
	- Путь к сервису (в формате /Имя публикации(см. пункт 1.2.1, настоящего руководства)/hs/Корневой URL)
	- Логин и пароль для подключения к базе 1С
	- Количество попыток
	- Расписание выполнения очередей
- 4) Сохранить настройки. Выполнить команду "Проверка интеграции". Убедиться, что выводится сообщение "Сервис доступен"

### Настройки очередей

Настроить расписание 01:00 (mm.ss)

Проверить интеграцию

### <span id="page-10-0"></span>**4. Работа с очередями**

#### <span id="page-10-1"></span>**4.1 Работа с очередями в базе 1С**

- 1) Добавить объекты в очередь.
- 2) Сформировать сегмент Номенклатуры (для этого предварительно должен быть выбран признак, по которому необходимо сегментировать номенклатуру)
- 3) При нажатии кнопки "Сформировать" Номенклатура встает в Очередь и при срабатывании Регламентного задания уходят на Портал.
- 4) Зайти в справочник "Пользователи" и записать требуемое количество пользователей - ВАЖНО! у пользователей обязательно должна быть указана Электронная почта.
- 5) Записать требуемое количество партнеров и контактных лиц партнеров, в разделе "Персональные настройки пользователей портала 1С:Элемент.
- <span id="page-10-2"></span>6) Удостовериться, что в журнале очередей появились новые записи.

#### **4.2 Запуск регламентного задания в 1С**

1) Если не настроено расписание, выполнить регламентное задание вручную

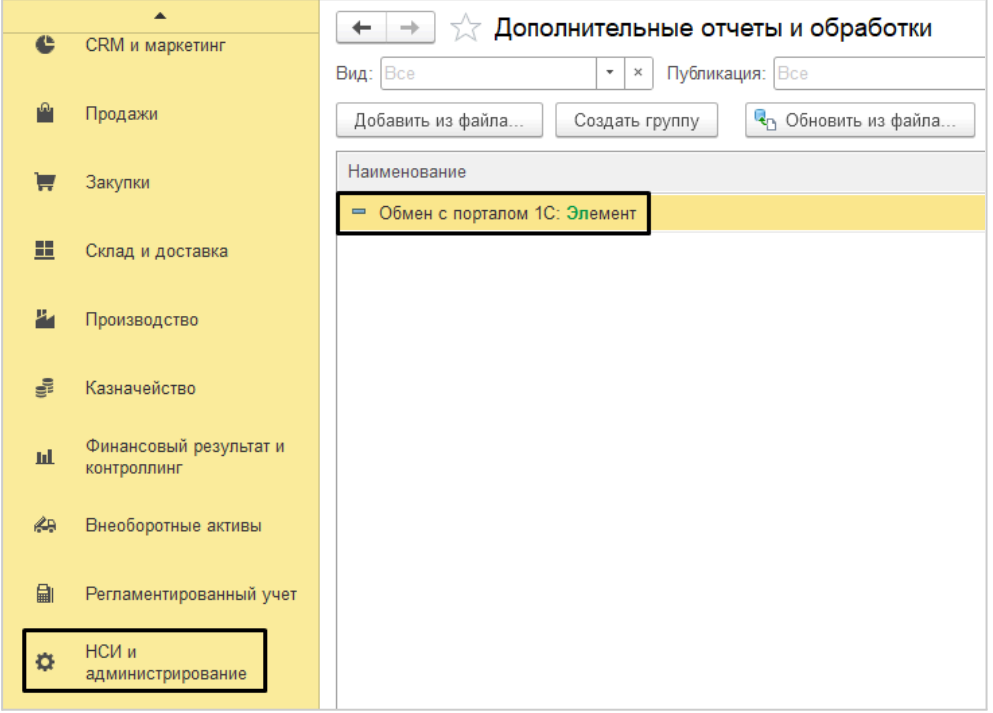

- 2) Убедиться, что записи из очереди перешли в состояние "Обрабатываются"
- 3) По окончании выполнения рег. задания убедиться, что обработанные записи исчезли из журнала очередей.

#### <span id="page-11-0"></span>**4.3 Работа с очередями на портале**

- 1) Создать Заказ на портале по Инструкции ниже.
- 2) Удостовериться, что в журнале очередей на портале появились новые записи.

#### <span id="page-11-1"></span>**4.4 Запуск рег. задания на портале**

1) Если не настроено расписание, выполнить рег. задание вручную из журнала очередей на портале

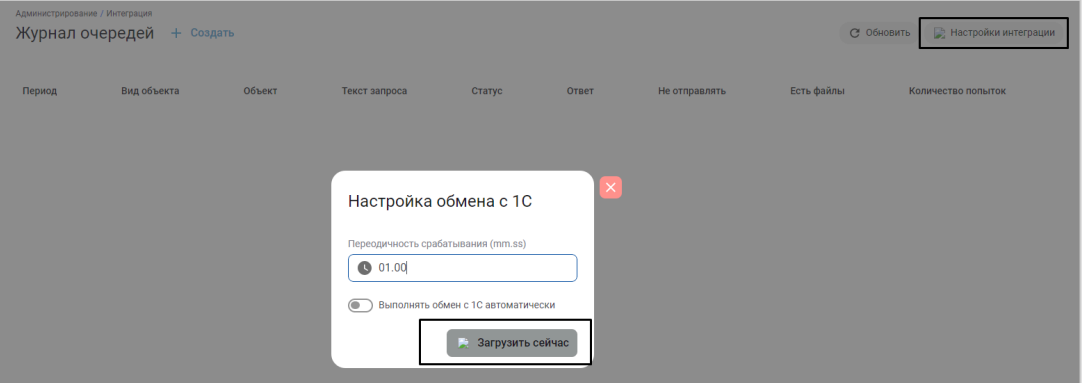

2) По окончании выполнения убедиться, что обработанные записи исчезли из журнала очередей на портале.

### <span id="page-11-2"></span>**5. Завершающие шаги**

Завершение проверки:

- Убедиться, что все шаги из пунктов 2-5 выполнены.
- При возникновении ошибок обратиться к Журналам входящих и исходящих событий в 1С и Журналу очередей для выявления и устранения проблем. В журналах фиксируется ошибка, а также проверить по тексту запроса, что система передает.

# <span id="page-12-0"></span>**6. Работа с порталом "АКАМ: кабинет Партнера, модуль Заказ"**

#### <span id="page-12-1"></span>**6.1 Вход на портал**

 $\overline{\Gamma}$ 

- 1) Проходим по ссылке на портал.
- 2) Вводим для входа: логин и пароль.

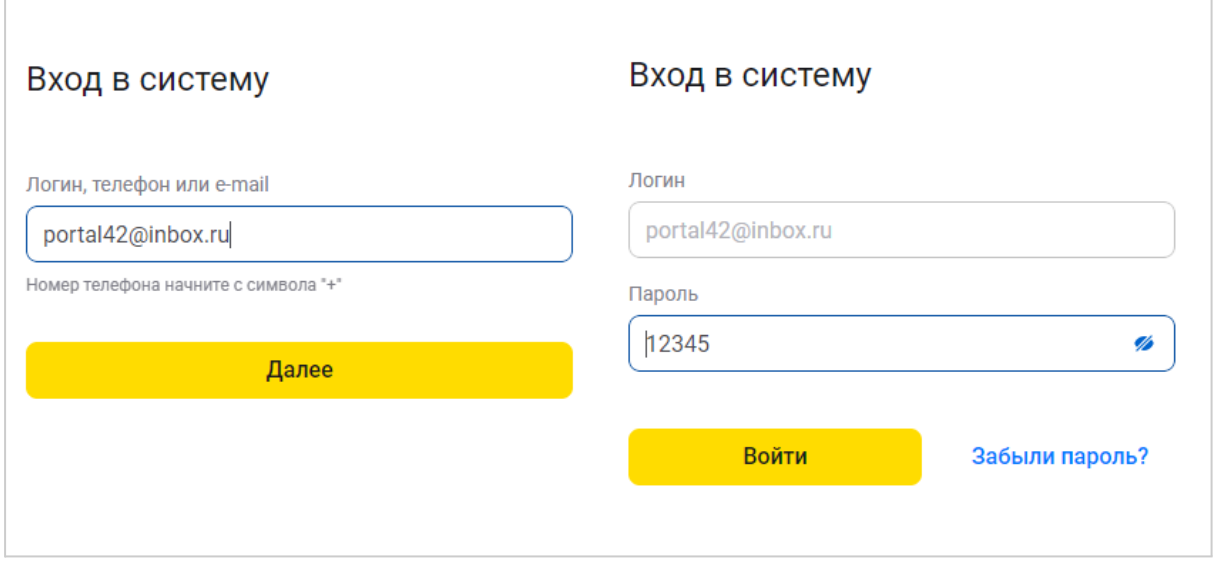

#### <span id="page-12-2"></span>**6.2 Создание заказа на АКАМ портале**

1) На главной странице, на Виджете "Оформление заказа" нажимаем кнопку "Оформить заказ"

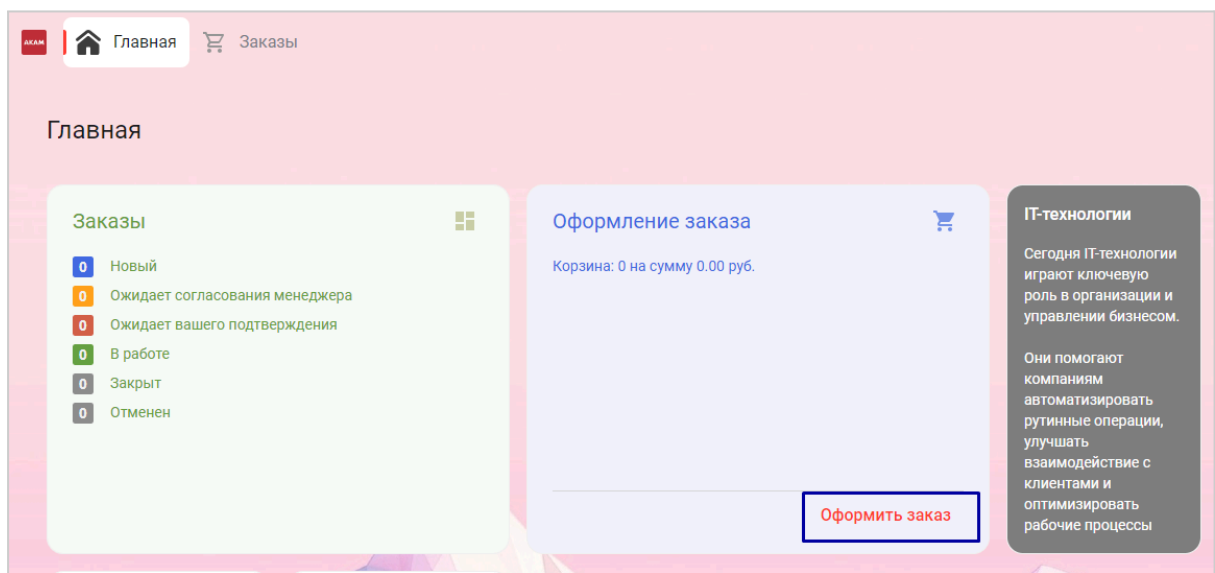

- 2) Выбираем номенклатуру в каталоге и нажимаем кнопку "Оформить заказ" чтобы оформить заказ и передать его в 1С, либо нажимаем кнопку "Сохранить заказ".
- 3) Создаем заказ со статусом "Новый",если нажимаем "Оформить заказ" и в статусе "Черновик", если нажимаем "Сохранить заказ".
- 4) Заказ встает в очередь к выгрузке и загружается в 1С фоновым заданием.
- 5) Заказу присваивается номер и меняется статус "Ожидает подтверждение менеджера"

#### <span id="page-13-0"></span>**6.3 Переход по статусам заказа на портале**

- 1) Заходим в базу 1С.
- 2) Вводим логин и пароль.
- 3) В разделе Продажи, заходим в Заказы клиентов, выбираем нужный заказ, ставим статус "К выполнению"

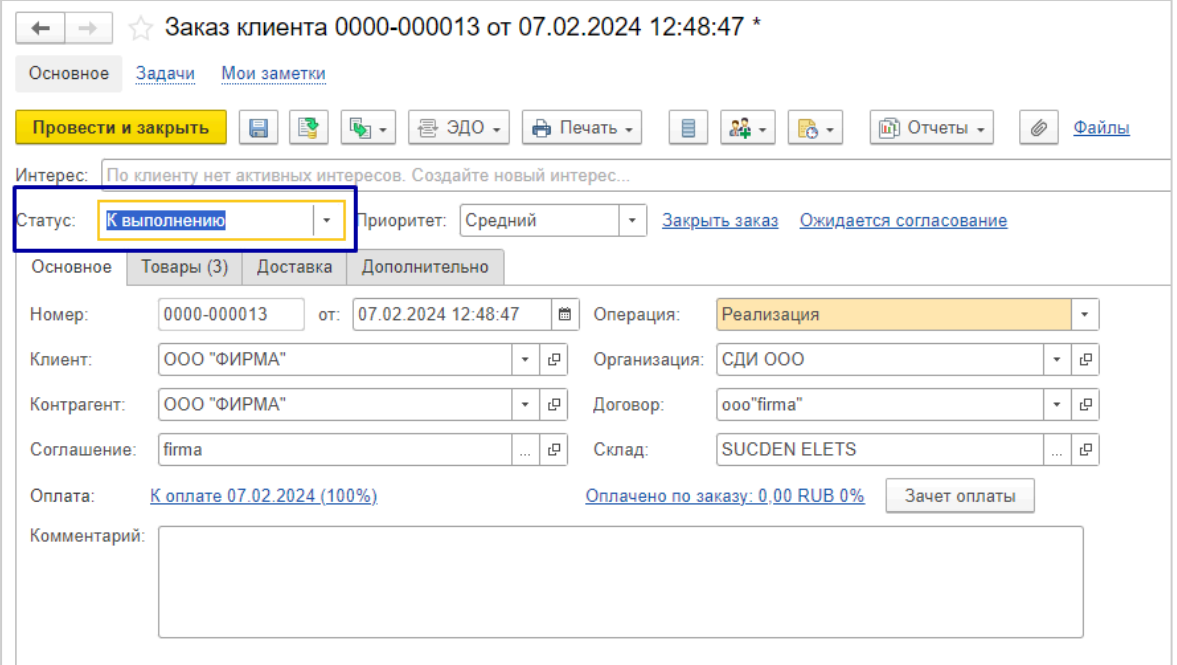

- 4) Запускаем интеграцию в разделе НСИ Администрирование -> Дополнительные обработки
- 5) Заказу присваивается статус "Ожидает вашего подтверждение".
- 6) В карточке заказа нажимаем на кнопку "Подтвердить".
- 7) Заказ встает в статус "В работе".
- 8) В карточке заказа можно скачать счет по кнопке "Скачать счет".

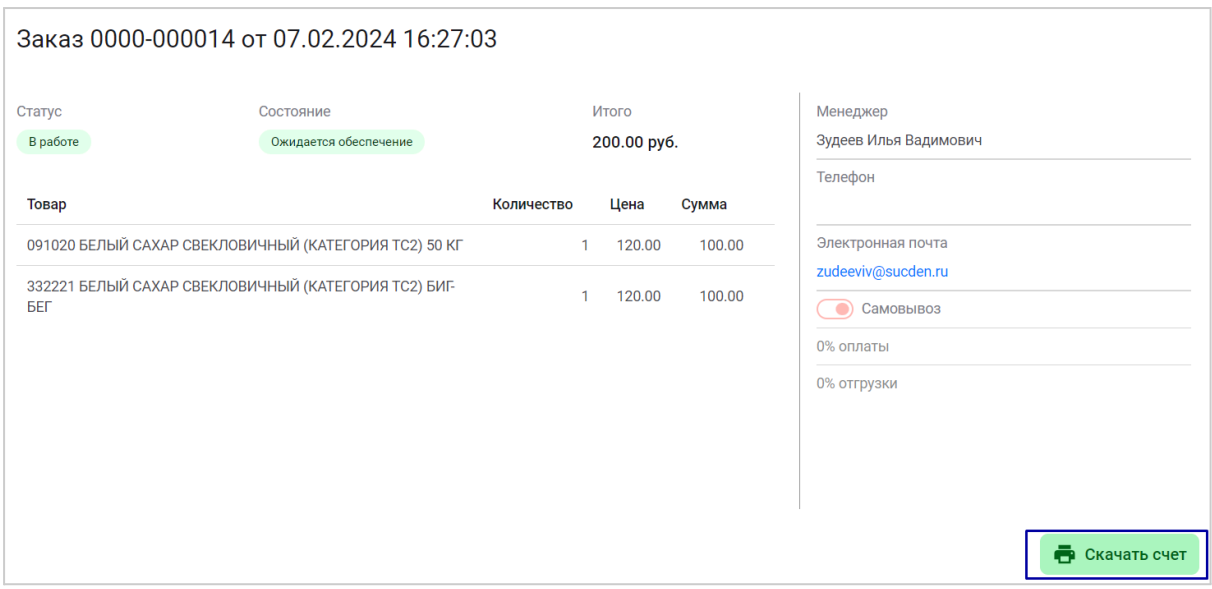

<span id="page-14-0"></span>9) По кнопке "Отказ" можно отказаться от заказа.

#### **6.4 Выдача доступов Пользователям\Партнерам\Контактным лицам.**

#### <span id="page-14-1"></span>**6.4.1 Перечень шагов для пользователя**

- 1) Заходим во вкладку "АКАМ:Кабинет партнера" -> "Мастер настройки обмена" -> "Настройки публикации объектов" -> "Публикуемые пользователи"
- 2) Нажимает два раза клавишей мыши "Статус".

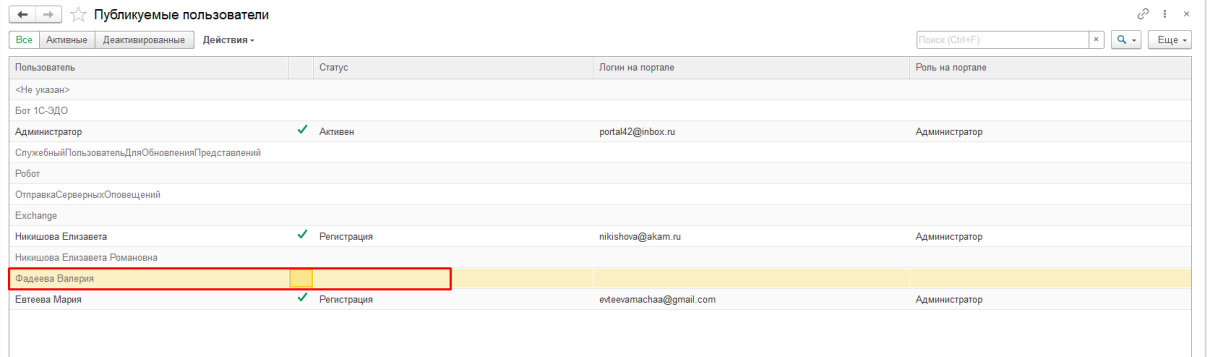

3) Запускаем обмен вручную, либо по рег. заданию

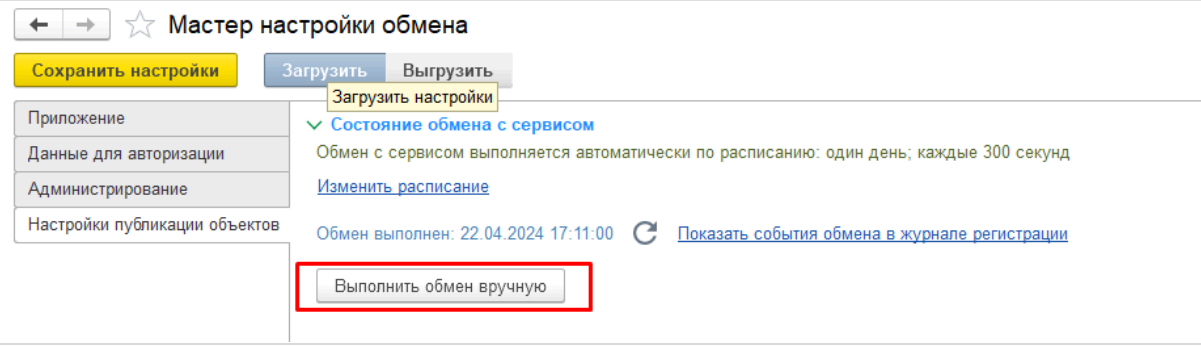

4) Также присутствует активная фильтрация по "Все\Активные\Деактивированные" и по кнопке "Действие":

- Отправить приглашение повторно
- Активировать
- Сбросить пароль
- <span id="page-15-0"></span>● Удалить

#### **6.4.2 Перечень шагов для партнеров\контактных лиц**

- 1) Заходим во вкладку "АКАМ:Кабинет партнера" -> "Мастер настройки обмена" -> "Настройки публикации объектов" -> "Публикуемые партнеры и контактные лица"
- 2) Нажимаем два раза клавишей мыши на "Статус"
- 3) Также можно добавить партнера\контактное лицо по кнопке "Добавить"
- 4) Имеется активная фильтрация "Все\Активные\Деактивированные"
- 5) Также по кнопке "Действие" можно:
- Отправить приглашение повторно
- Активировать
- Сбросить пароль
- Удалить

#### <span id="page-15-1"></span>**6.4.3 Дополнительные настройки обмена**

1) Во вкладке "Настройки публикации объектов" можно настроить расписание.

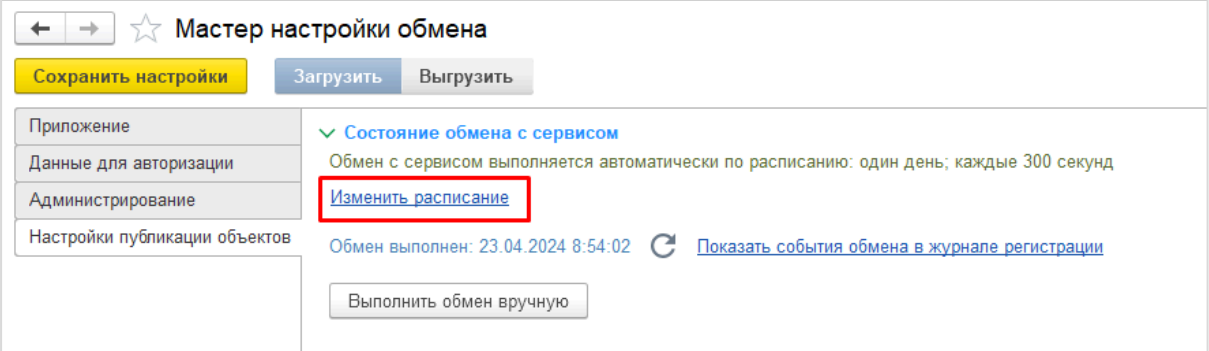

- 2) Выполнить обмен вручную.
- 3) Открыть Журнал регистрации по обмену с Порталом.
- 4) В разделе "Настройки" можно настроить предопределенные значения и виды объектов.

#### <span id="page-15-2"></span>**6.5 Работа с задачами на портале**

1) После входа на портал заходим во вкладку CRM ->Задачи -> Выбираем задачи, со статусом "Новая"

Примечание: ВАЖНО! Согласовываем задачу, только под Исполнителем задачи.

- 2) Проверяем все варианты согласования.
- 3) Запускаем интеграцию на стороне портала.
- 4) Проверяем завершение задачи и создание новой согласно Бизнес-процессу согласования.

# <span id="page-16-0"></span>**7. Информация об устранении неисправностей в ходе эксплуатации**

Телефон линии консультации: +7(495) 481-60-08.

Адрес электронной почты линии консультации: [support@akam.ru.](mailto:support@akam.ru)

Режим работы: с 9.30 до 18.00 (мск).

Для устранения неисправностей расширения, выявленных в ходе его эксплуатации, рекомендуется обратиться в техническую поддержку компании разработчика (ООО "АКАМ"). Для этого необходимо отправить на почту [support@akam.ru](mailto:support@akam.ru) электронное письмо с указанием следующей информации:

- Название компании:
- Регистрационный номер программы 1С: CRM;
- Регистрационный номер расширения;
- Номер версии и сборки 1С:Предприятие.Элемент для портала;
- Описание ошибки с указанием последовательности действий пользователя, которые привели к возникновению ошибки.

### <span id="page-16-1"></span>**8. Информация о совершенствовании решения**

Решение **"АКАМ:Кабинет партнер"** регулярно развивается: в нем появляются новые функциональные возможности, оптимизируется работа имеющегося функционала, обновляется интерфейс.

Новые версии модуля **АКАМ: Кабинет партнера, модуль Заказ** регулярно предоставляется клиентам, имеющим подписку: устанавливаются автоматически для клиентов, портал который расположен в облаке. Клиентам, у которых портал расположен локально, передается дистрибутив сборки для самостоятельного выполнения обновления по электронной почте.

Новые версии расширения **АКАМ портал: Модуль интеграции с 1С** регулярно рассылаются клиентам, имеющим подписку, по электронной почте.

Для обновления подключенного расширения необходимо ещё выполнить следующие действия:

- 1) Открыть типовую конфигурацию 1С в режиме «Конфигуратор».
- 2) Создать архивную копию имеющегося расширения ОбменСПорталом: «Конфигурация» — «Расширения конфигурации». Выбрать расширение ОбменСПорталом, в контекстном меню: «Конфигурация» — «Сохранить конфигурацию в файл».

3) Запустить объединение с расширением из дистрибутива: «Конфигурация» — «Расширения конфигурации». В контекстном меню: «Конфигурация» — «Сравнить, объединить с конфигурацией из файла», в появившемся окне необходимо выбрать файл расширения из дистрибутива.

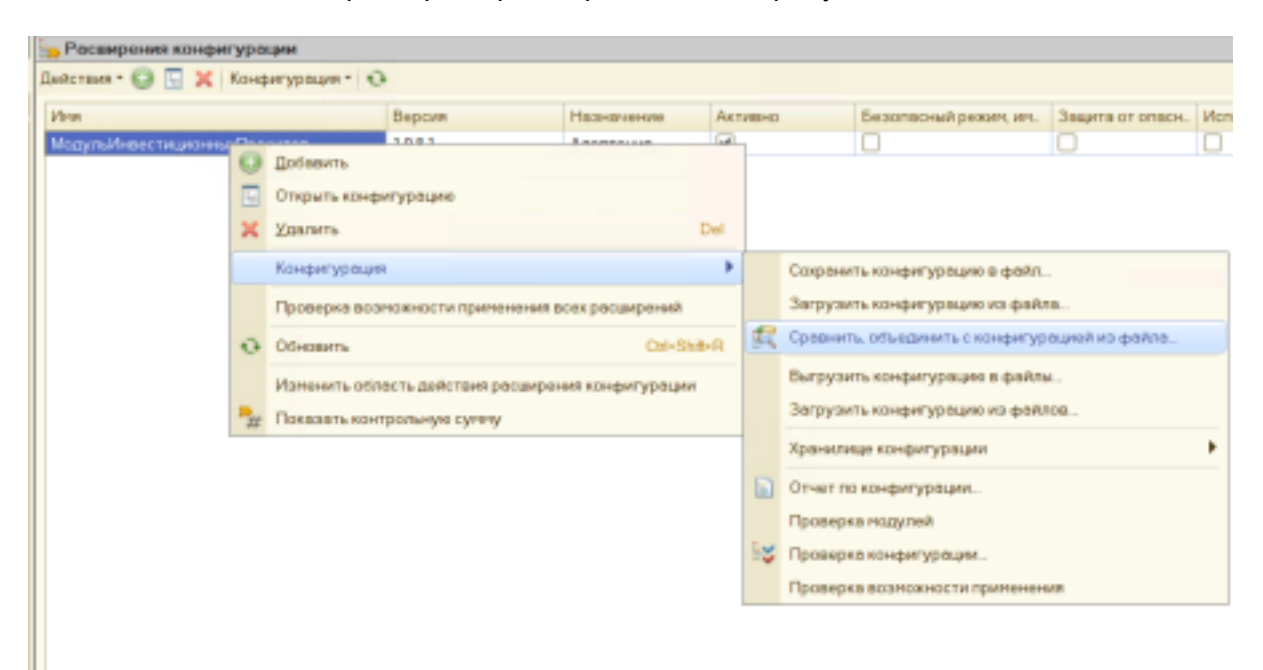

4) В результате будет открыто следующее окно:

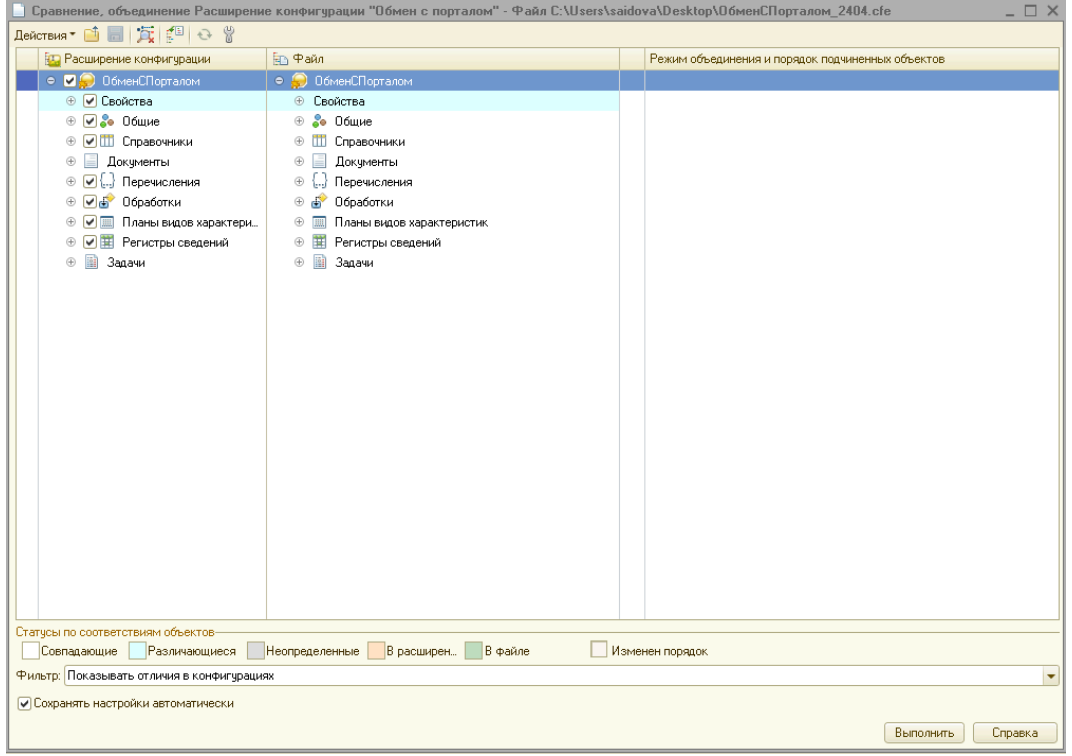

- 5) Удостовериться, что стоят все отметки на объектах в таблице сравнения.
- 6) Нажать на кнопку «Выполнить»:

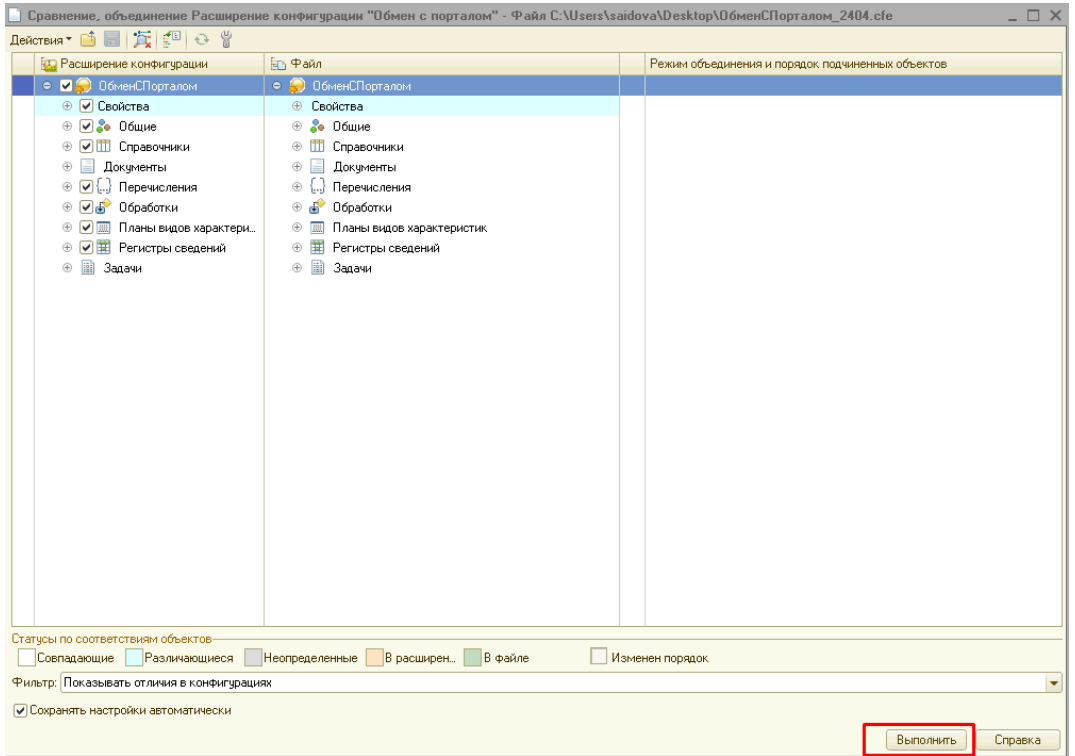

7) После объединения необходимо сохранить конфигурацию: «Конфигурация» — «Сохранить конфигурацию», «Обновить конфигурацию базы данных (F7)». При вопросе приема изменений нажать на кнопку «Принять». Далее запускаем базу в режиме 1С:Предприятие.

Вы можете самостоятельно повлиять на совершенствование **"АКАМ:Кабинет партнер"**. Для этого необходимо направить предложение по усовершенствованию на электронную почту [support@akam.ru](mailto:support@akam.ru). Предложение будет рассмотрено и, в случае признания его эффективности, добавлено в план разработки.

### <span id="page-18-0"></span>**9. Информация о персонале, необходимом для обеспечения поддержки решения**

Обеспечение поддержки решения осуществляется Заказчиком **"АКАМ:Кабинет партнера"** совместно с техподдержкой компании "АКАМ". Для этого Заказчику рекомендуется иметь в штате сотрудников системного администратора.

Служба поддержки ООО "АКАМ" включает двух сотрудников для обеспечения гарантийного обслуживания, регулярной технической поддержки и модернизации решения "АКАМ:Кабинет партнера".